Diretoria de Tecnologia e Inovação

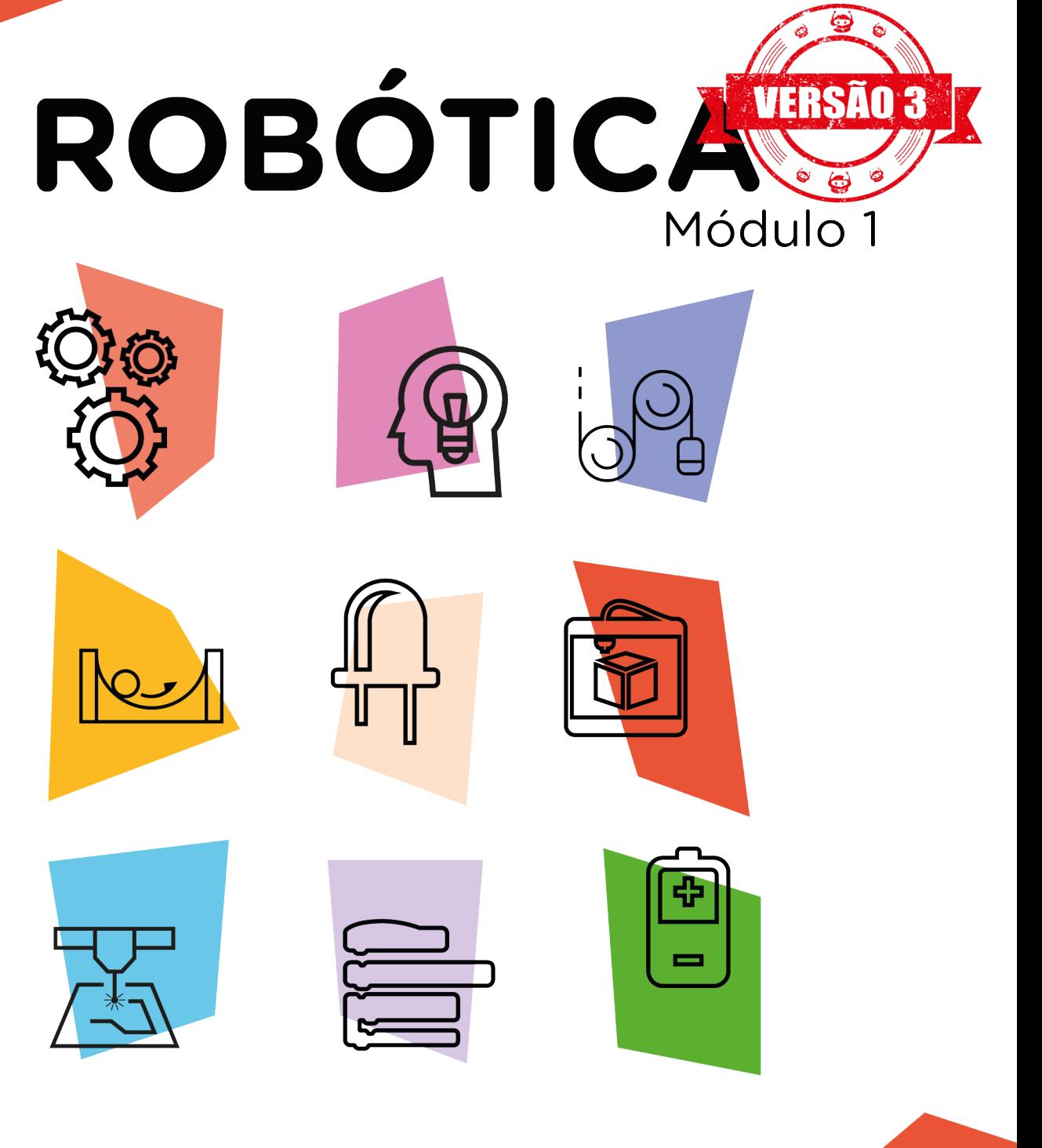

# Sensor LDR\*

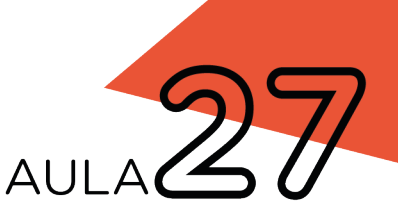

\*Disponível no kit distribuído em 2023

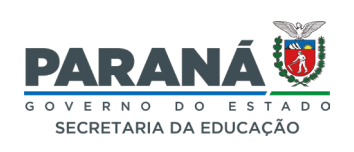

### GOVERNADOR DO ESTADO DO PARANÁ

Carlos Massa Ratinho Júnior

### SECRETÁRIO DE ESTADO DA EDUCAÇÃO

Roni Miranda Vieira

### DIRETOR DE TECNOLOGIA E INOVAÇÃO

Claudio Aparecido de Oliveira

### COORDENADOR DE TECNOLOGIAS EDUCACIONAIS

Marcelo Gasparin

### Produção de Conteúdo

Andrea da Silva Castagini Padilha Cleiton Rosa

### Validação de Conteúdo

Cleiton Rosa

### Revisão Textual

Orlando de Macedo Junior

### Projeto Gráfico e Diagramação

Edna do Rocio Becker

### Ilustração

Jocelin Vianna (ASCOM)

### Modelagem Blender

Cleiton Rosa Roberto Carlos Rodrigues

2023

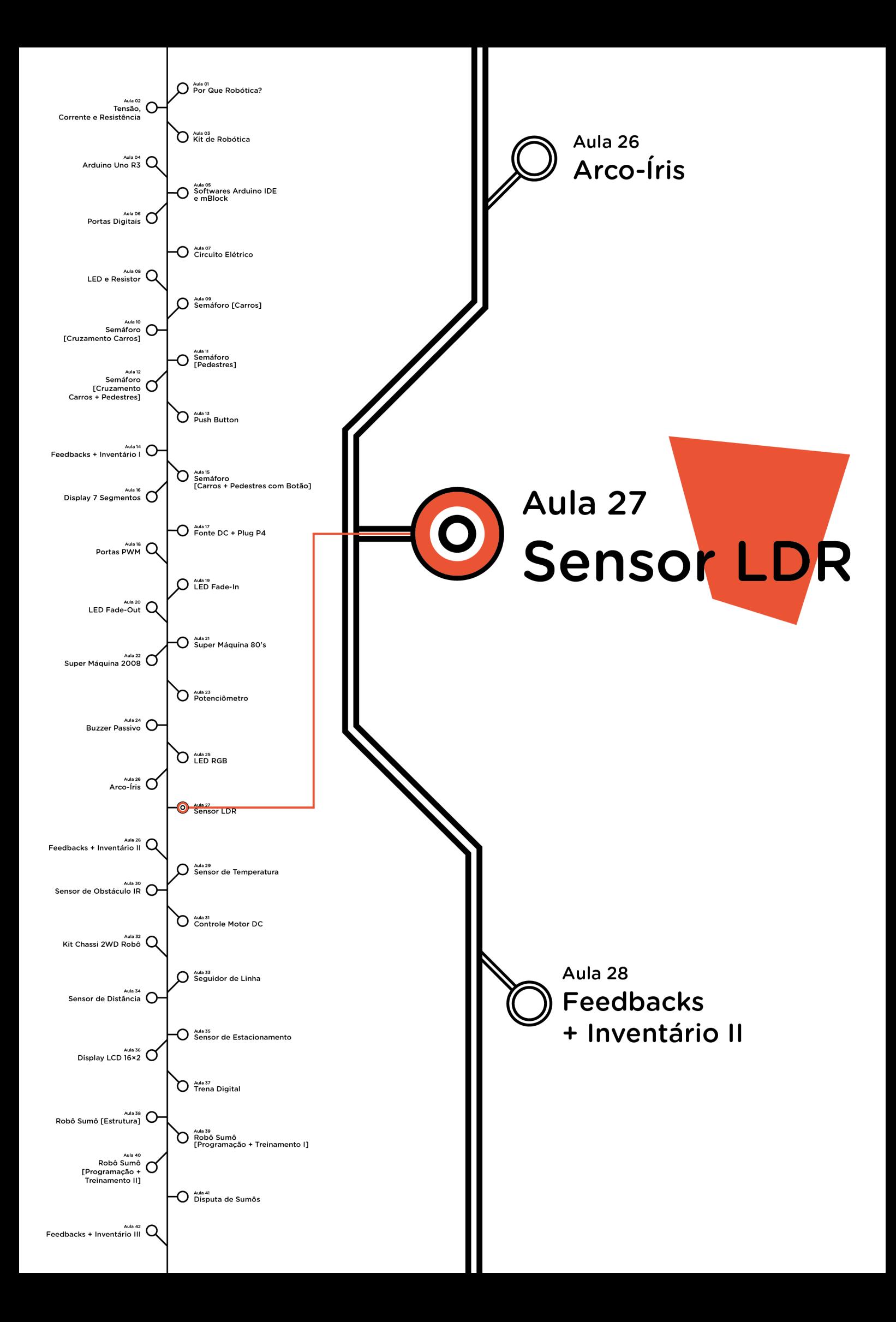

# **Sumário**

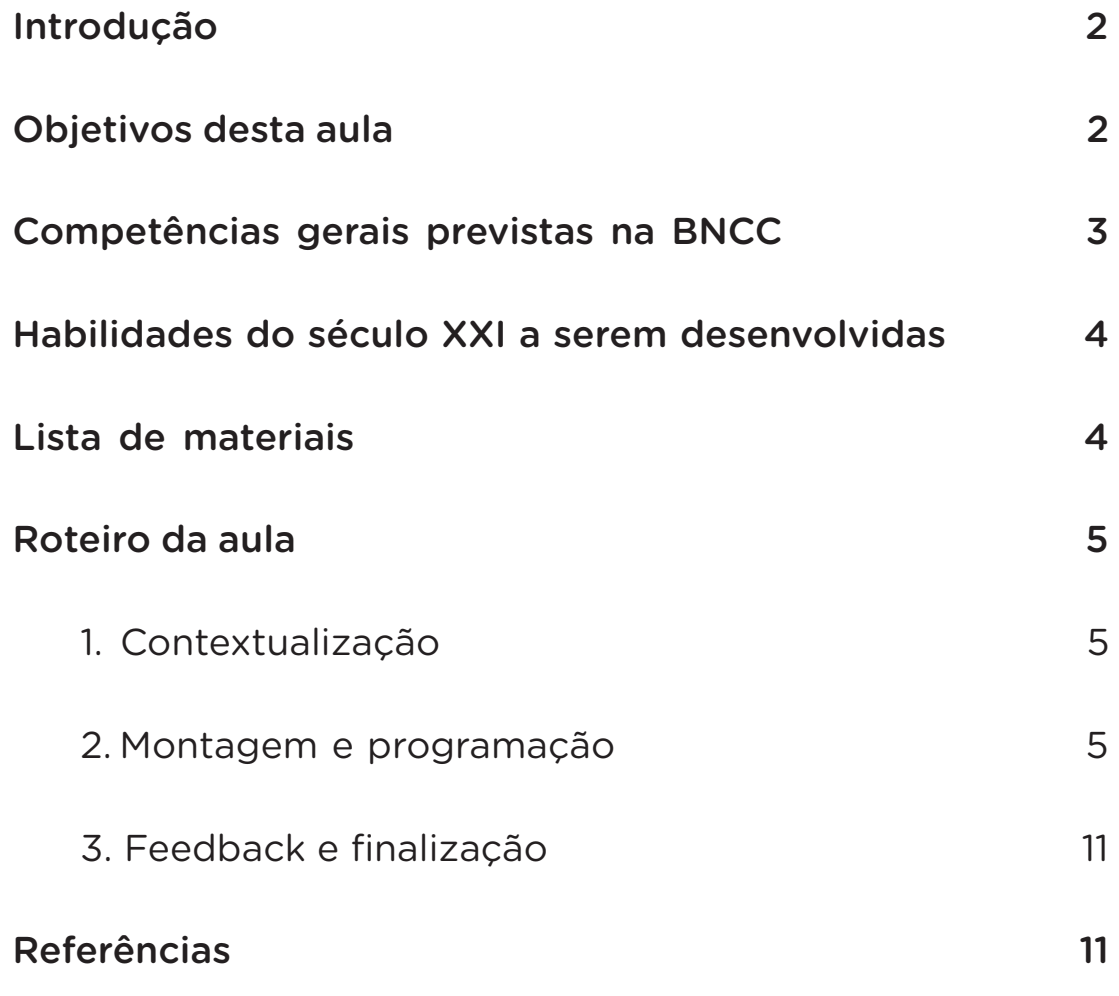

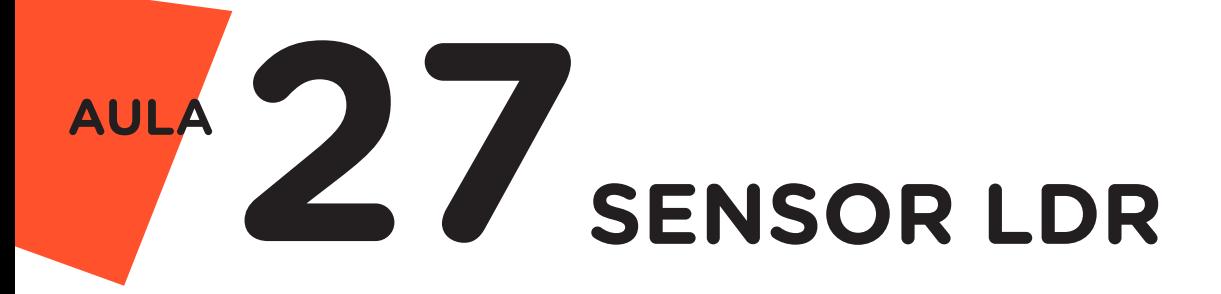

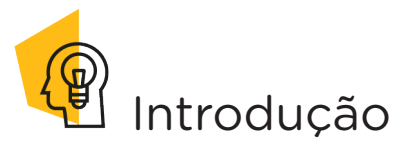

Nesta aula, você verá como funciona o sensor de luminosidade que pode ser utilizado para indicar o acendimento das luzes em ambientes quando a intensidade de luz diminui. Para isso, você utilizará nesse projeto o módulo sensor de luminosidade LDR (*Light Dependent Resistor*).

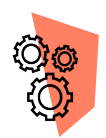

### Objetivo desta aula

- Conhecer o funcionamento do módulo sensor LDR;
- Programar um projeto no qual o módulo sensor LDR indicará ao Arduino quando deverá acionar um LED;
- Entender a programação condicional SE (IF), SENÃO (ELSE).

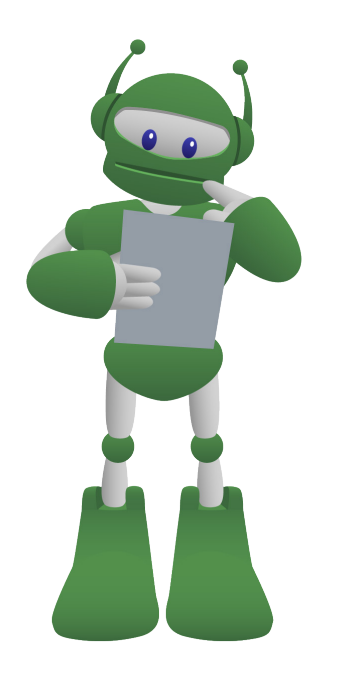

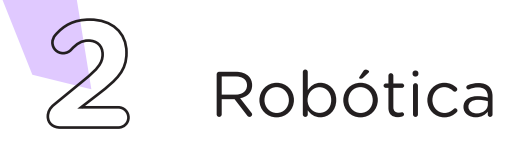

# Competências gerais previstas na BNCC

[CG02] - Exercitar a curiosidade intelectual e recorrer à abordagem própria das ciências, incluindo a investigação, a reflexão, a análise crítica, a imaginação e a criatividade, para investigar causas, elaborar e testar hipóteses, formular e resolver problemas e criar soluções (inclusive tecnológicas) com base nos conhecimentos das diferentes áreas.

[CG04] - Utilizar diferentes linguagens – verbal (oral ou visual-motora, como Libras, e escrita), corporal, visual, sonora e digital –, bem como conhecimentos das linguagens artística, matemática e científica, para se expressar e partilhar informações, experiências, ideias e sentimentos em diferentes contextos e produzir sentidos que levem ao entendimento mútuo.

[CG05] - Compreender, utilizar e criar tecnologias digitais de informação e comunicação de forma crítica, significativa, reflexiva e ética nas diversas práticas sociais (incluindo as escolares) para se comunicar, acessar e disseminar informações, produzir conhecimentos, resolver problemas e exercer protagonismo e autoria na vida pessoal e coletiva.

[CG09] - Exercitar a empatia, o diálogo, a resolução de conflitos e a cooperação, fazendo-se respeitar e promovendo o respeito ao outro e aos direitos humanos, com acolhimento e valorização da diversidade de indivíduos e de grupos sociais, seus saberes, identidades, culturas e potencialidades, sem preconceitos de qualquer natureza.

[CG10] - Agir pessoal e coletivamente com autonomia, responsabilidade, flexibilidade, resiliência e determinação, tomando decisões com base em princípios éticos, democráticos, inclusivos, sustentáveis e solidários.

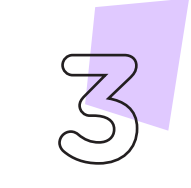

## Habilidades do século XXI a serem desenvolvidas

- Pensamento crítico;
- Afinidade digital;
- Resiliência;

**27 AULA**

- Resolução de problemas;
- Colaboração.

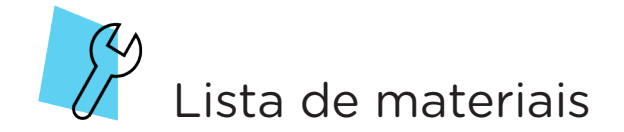

- 1 placa protoboard;
- 1 placa Arduino UNO R3;
- 1 cabo USB;
- 5 jumpers macho-macho;
- 1 módulo sensor LDR;
- 1 LED 5mm:
- 1 resistor 220 ohms;
- 1 notebook;
- Software de programação para Arduino (IDE ou mBlock).

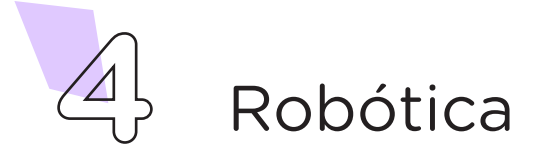

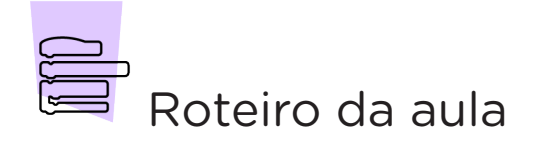

### 1. Contextualização

Na **Aula 23 - Potenciômetro**, você viu o funcionamento do potenciômetro, que varia sua resistência de acordo com a rotação empregada. A diferença entre o potenciômetro e o módulo sensor LDR é que este último varia sua resistência conforme a intensidade de luz captada. Um exemplo prático desse funcionamento é o acendimento automático dos postes de luz das ruas, que acendem quando anoitece e desligam nas primeiras horas da manhã. Alguns jardins, também, colocam iluminação que acende automaticamente com a baixa luminosidade. Com o projeto presente nesta aula, você irá programar o módulo sensor LDR para acionar um LED, conforme a intensidade de luz presente em um ambiente.

### 2. Montagem e programação

O primeiro passo é a montagem dos componentes eletrônicos. Na Protoboard encaixe, em cada extremo, o módulo sensor LDR e o LED, ambos na região central da protoboard (figura 1).

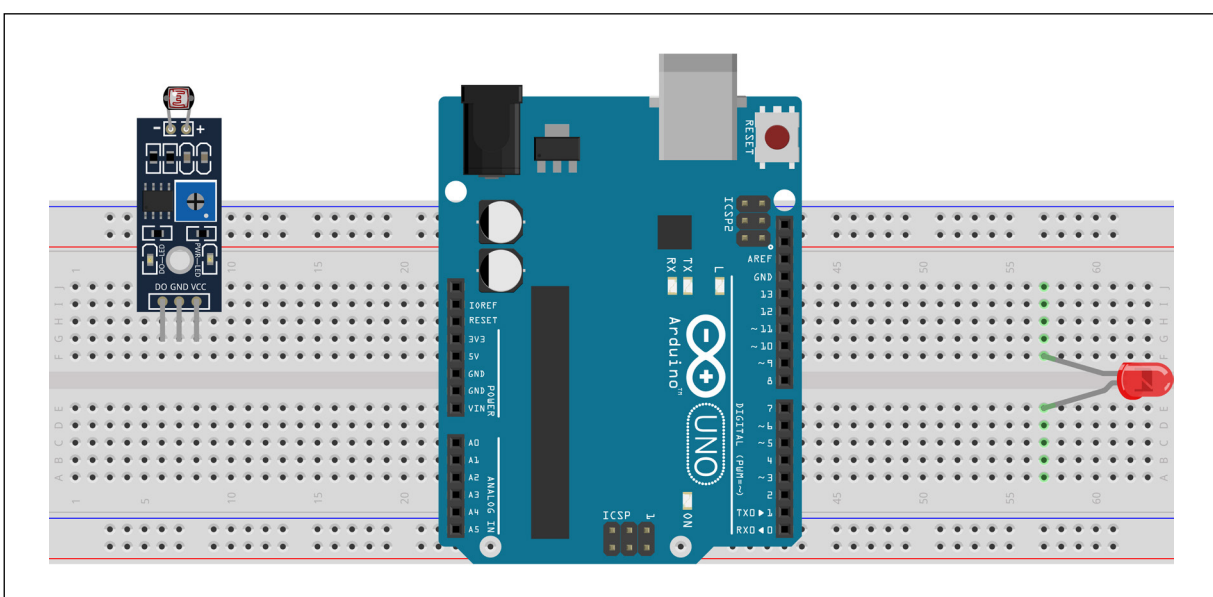

Figura 1 - Inserção do módulo sensor LDR e LED na protoboard

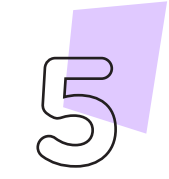

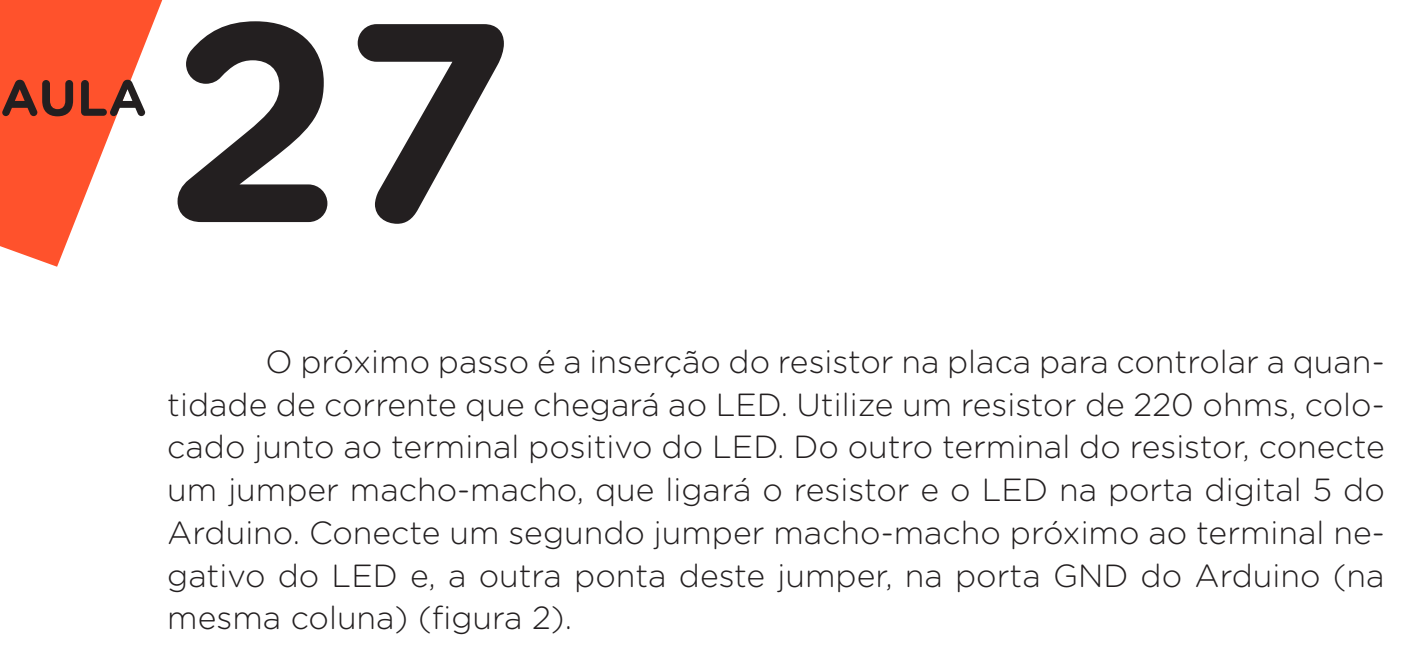

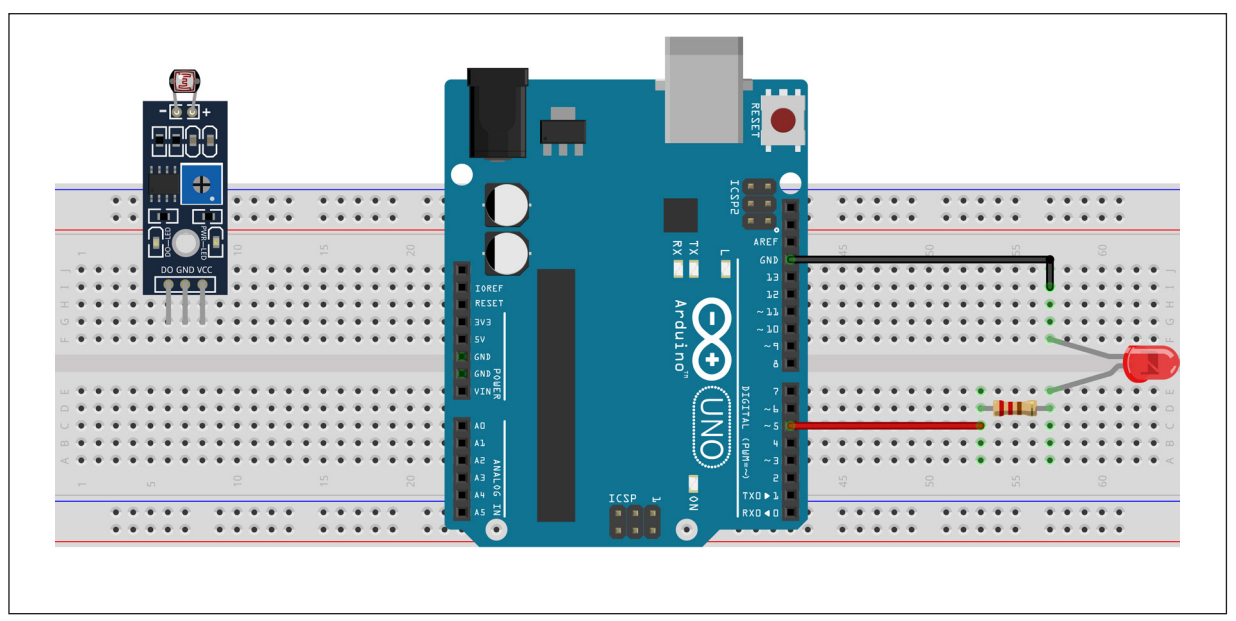

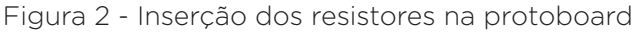

Insira o módulo sensor LDR à protoboard. Conecte com um jumper macho-macho, ao pino 5V do Arduino ao terminal do módulo sensor LDR (VCC). Utilize um segundo jumper, para conectar o pino GND do terminal do módulo sensor LDR à porta de mesmo nome no Arduino, e por fim, um terceiro jumper que ligará na protoboard, a porta digital do sensor LDR (identificada como D0) à porta analógica A0 (figura 3).

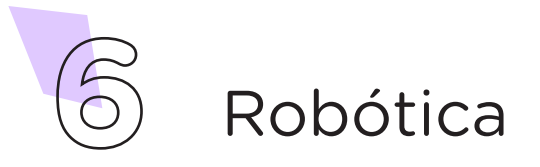

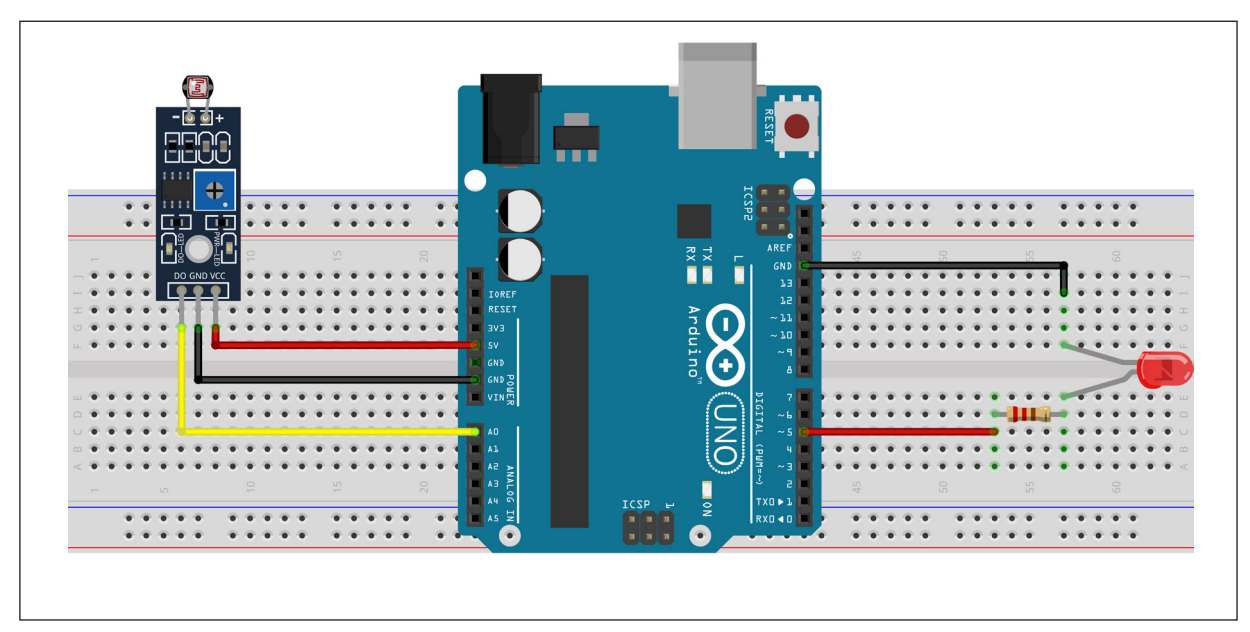

Figura 3 – Conectando os componentes ao Arduino

Com os componentes eletrônicos montados, vamos programar, por codificação e por blocos, o acionamento de um LED, com o uso do módulo sensor LDR, conforme intensidade de luz local.

#### a. Programação por código

Para iniciar a programação, conecte a placa Arduino ao computador, através de um cabo USB, para que ocorra a comunicação entre a placa microcontroladora e o software Arduino IDE.

No software IDE, escreva ou copie e cole o código-fonte de programação (quadro 1):

Quadro 1 - Código-fonte da programação na linguagem do Arduino (Wiring)

```
/************************************************************/
/* Aula 27 - Sensor LDR * //* Programação: Aciona um LED a partir da leitura do módulo */
 \gamma sensor de luminosidade LDR. \gamma/************************************************************/
/* Variável que armazenará os dados do sensor LDR. */
int Sensor_LDR;
/* Define A0 como porta de entrada do sensor LDR. * /int Pin LDR = AO;
```
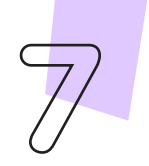

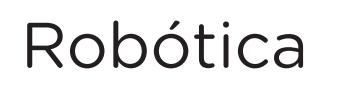

```
27 AULA
 /* Define a porta digital 5 para controle do LED. * /int Pin LED = 5;void setup() {
   /* Inicia a comunicação serial na velocidade de 9600. */
   Serial.begin(9600);
   \frac{1}{x} Define a porta de controle do LED como SAÍDA. \frac{x}{x}pinMode(Pin_LED, OUTPUT);
   \frac{1}{2} befine a porta de controle do LED como SAÍDA. \frac{1}{2}pinMode(Pin_LDR, INPUT);
 }
 void loop() {
   /* A variável Sensor LDR recebe os dados do sensor LDR. */Sensor LDR = digitalRead(Pin LDR);/* Imprime o valor lido do sensor LDR (0 a 1023). * /Serial.print("Valor lido: ");
   Serial.println(Sensor LDR);
   /* Pequena pausa para realizar a próxima leitura. */delay(100);
   \frac{1}{x} Se o valor lido for menor que 800, faça... \frac{x}{x}if (Sensor LDR == 1) {
     /* Lique o LED.
      digitalWrite(Pin LED, HIGH);
     \frac{1}{2} \frac{1}{2} \frac{1}{2} \frac{1}{2} \frac{1}{2} \frac{1}{2} \frac{1}{2} \frac{1}{2} \frac{1}{2} \frac{1}{2} \frac{1}{2} \frac{1}{2} \frac{1}{2} \frac{1}{2} \frac{1}{2} \frac{1}{2} \frac{1}{2} \frac{1}{2} \frac{1}{2} \frac{1}{2} \frac{1}{2} \frac{1}{2} } else {
      /* Deslique o LED. */digitalWrite(Pin LED, LOW);
    }
 }
```
Com o código-fonte inserido no Arduino IDE, compile o programa pressionando o botão Verify (Verificar) (botão com sinal de tique) para verificar se não há erros de sintaxe. Estando o código correto, o próximo passo é realizar a transferência do programa para o Arduino. Para tal, pressione o botão Upload (Carregar) (botão com uma seta apontando para a direita).

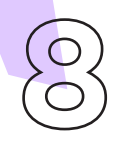

Após a transferência do programa para o Arduino, o LED acenderá quando o módulo sensor LDR for exposto em uma região com pouca intensidade luminosa e apagará no momento em que o sensor perceber que está em uma região com maior intensidade luminosa.

#### b. Linguagem de programação por blocos

Outra forma de programar o módulo sensor LDR, é por meio da linguagem de programação que utiliza blocos de funções prontas, os quais representam comandos de programação. Vamos utilizar o software mBlock.

Para conectar o mBlock ao Arduino, você deve clicar no ícone Adicionar, localizado no campo **Dispositivos**, e selecionar o Arduino, na biblioteca de dispositivos do mBlock, clicando, na sequência, no botão OK.

Uma vez selecionado, o Arduino Uno é visualizado no campo **Dispositi**vos do mBlock e já é possível iniciar a programação em blocos.

Nessa programação, utilizaremos variáveis que auxiliarão na estrutura do nosso programa (para recordar como criar uma variável, consulte a Aula 05 – Softwares Arduino IDE e mBlock).

Monte os blocos, arrastando e soltando, de acordo com a programação de funcionamento do módulo sensor LDR (figura 5).

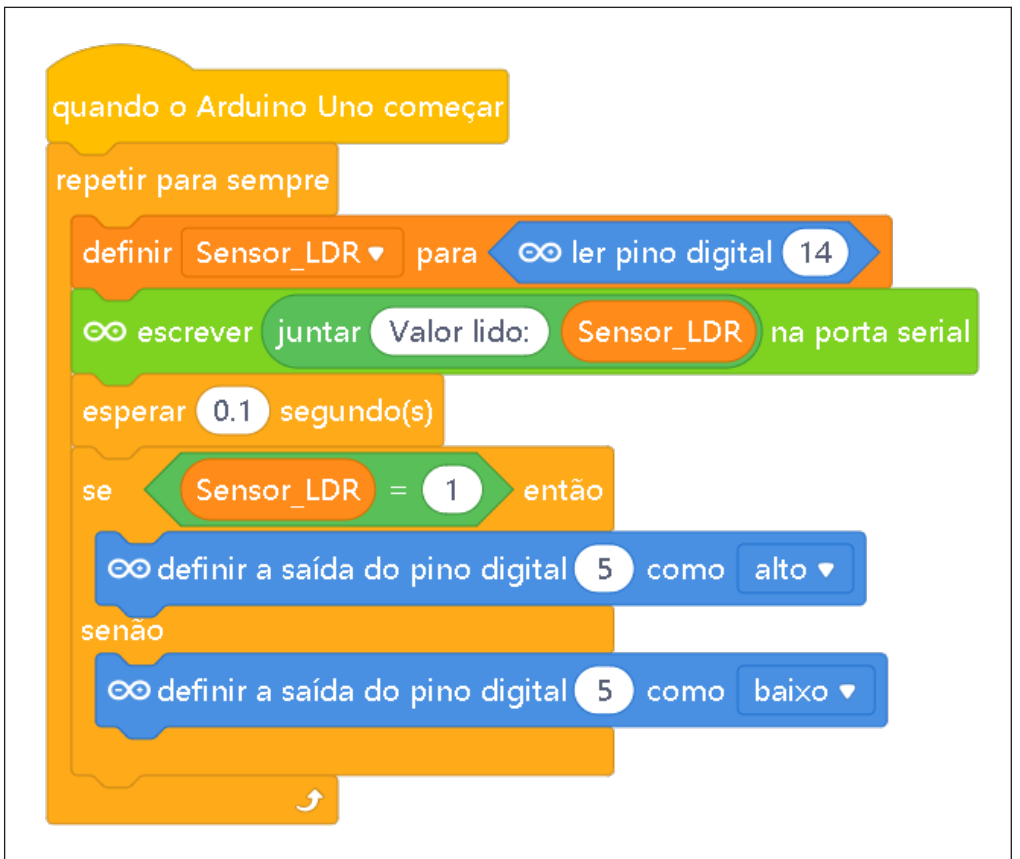

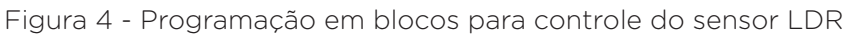

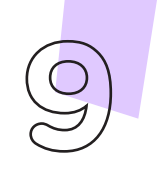

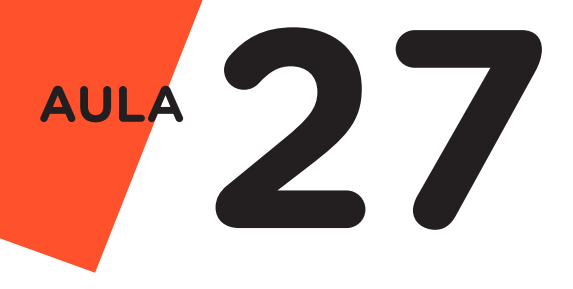

Assim que os blocos estiverem montados, clique no botão **Conectar** para iniciar a comunicação entre o software mBlock com a placa de Arduino Uno. Ao clicar sobre o botão Conectar, aparecerá um *Tooltip* solicitando a confirmação da conexão entre os dois dispositivos.

Uma vez realizada a conexão entre os dispositivos, será ativado, na interface do mBlock, o botão **Upload**, o qual ao ser clicado, o software verificará se não há erros na estrutura do programa e então compilará para enviar o programa à placa Arduino.

Com a transferência do código para o dispositivo Arduino Uno, inicia-se o controle do LED, acendendo quando a intensidade de luz presente no ambiente diminuir até um valor definido na programação em blocos.

## **Desafios**

i. Altere a sensibilidade do módulo sensor LDR, lembrando que sua leitura é analógica, ou seja, varia de 0 (completamente escuro) até 1023 (completamente claro).

ii. Que tal desenvolver um sistema de automação em sua escola? Identifique um ambiente que seria importante ter um sistema que seja acionado em determinada intensidade de luz, por exemplo, acionar uma lâmpada quando a iluminação natural se tornar insuficiente.

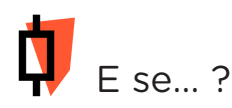

O projeto não funcionar?

Verifique se os jumpers estão nos pinos certos, se estão na mesma coluna dos terminais dos componentes, fazendo assim a conexão;

Verifique se o LED está conectado corretamente e não invertido;

Teste a integridade do LED, basta inseri-lo diretamente nos pinos GND e 13 com o Arduino desligado. Ao ligá-lo, o LED deverá piscar 3 vezes.

Verifique se a programação está adequada a cada porta digital.

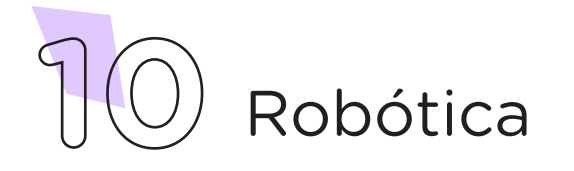

### 3. Feedback e finalização

a. Confira, compartilhando seu projeto com os demais colegas, se o objetivo foi alcançado.

**b.** Analise seu projeto desenvolvido, de modo a atender os requisitos para o funcionamento do protótipo.

c. Reflita se as seguintes situações ocorreram:

i. Colaboração e cooperação: Você e os membros de sua equipe interagiram entre si, compartilhando ideias que promoveram a aprendizagem e o desenvolvimento deste projeto?

ii. Pensamento crítico e resolução de problemas: Você conseguiu identificar os problemas, analisar informações e tomar decisões de modo a contribuir para o projeto desenvolvido?

d. Reúna todos os componentes utilizados nesta aula e os organize novamente junto aos demais, no kit de robótica.

### Referências

ARDUINO. Site oficial. Ambiente de Programação do Arduino. Disponível em: <https://create.arduino.cc/editor>. Acesso em: 15 out. 2021.

ARDUINO. Site oficial. Downloads. Disponível em: [www.arduino.cc/en/Main/](http://www.arduino.cc/en/Main/Software) [Software.](http://www.arduino.cc/en/Main/Software) Acesso em: 15 out. 2021.

BRASIL. Ministério da Educação. Base Nacional Comum Curricular. Brasília, 2018. Disponível em: [http://basenacionalcomum.mec.gov.br/images/BNCC\\_](http://basenacionalcomum.mec.gov.br/images/BNCC_EI_EF_110518_versaofinal_site.pdf) [EI\\_EF\\_110518\\_versaofinal\\_site.pdf.](http://basenacionalcomum.mec.gov.br/images/BNCC_EI_EF_110518_versaofinal_site.pdf) Acesso em: 18 out. 2021.

MAKEBLOCK. mBlock. Download mBlock. Disponível em: [https://mblock.](https://mblock.makeblock.com/en-us/download/) [makeblock.com/en-us/download/](https://mblock.makeblock.com/en-us/download/). Acesso em: 15 out. 2021.

MAKEBLOCK. mBlock. Programação em blocos. Disponível em: [https://ide.](https://ide.mblock.cc/) [mblock.cc/](https://ide.mblock.cc/). Acesso em: 15 out. 2021.

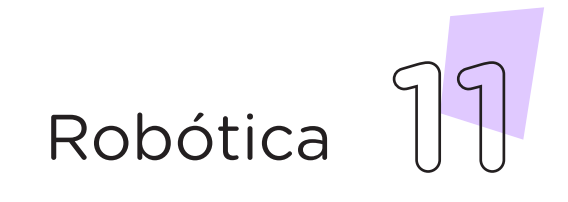

### DIRETORIA DE TECNOLOGIAS E INOVAÇÃO (DTI) COORDENAÇÃO DE TECNOLOGIAS EDUCACIONAIS (CTE)

### EQUIPE ROBÓTICA PARANÁ

Andrea da Silva Castagini Padilha Cleiton Rosa Darice Alessandra Deckmann Zanardini Edgar Cavalli Júnior Edna do Rocio Becker José Feuser Meurer Marcelo Gasparin Michele Serpe Fernandes Michelle dos Santos Orlando de Macedo Júnior Roberto Carlos Rodrigues

Os materiais, aulas e projetos da "Robótica Paraná" foram produzidos pela Coordenação de Tecnologias Educacionais (CTE), da Diretoria de Tecnologia e Inovação (DTI), da Secretaria de Estado da Educação do Paraná (SEED), com o objetivo de subsidiar as práticas docentes com os estudantes por meio da Robótica. Este material foi produzido para uso didático-pedagógico exclusivo em sala de aula.

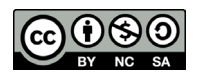

Este trabalho está licenciado com uma Licença Creative Commons – CC BY-NC-SA Atribuição - NãoComercial - CompartilhaIgual 4.0

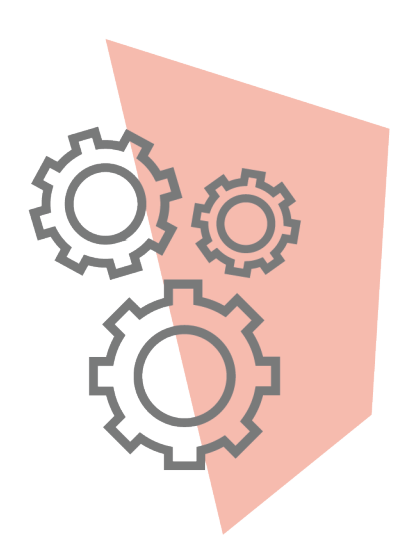

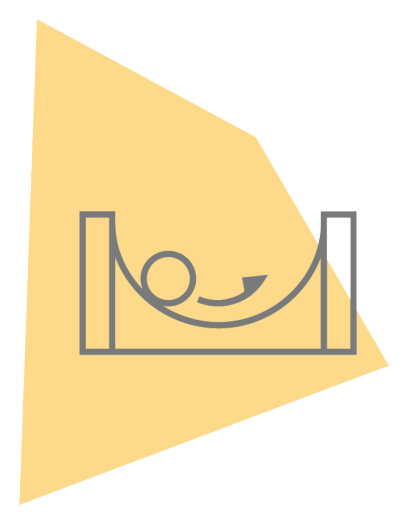

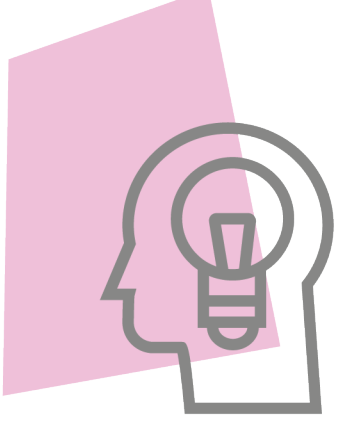

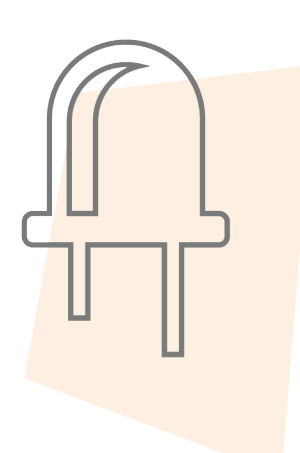

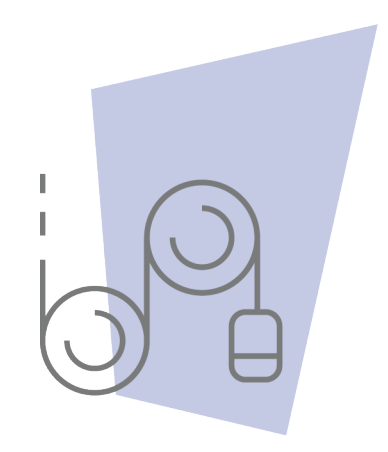

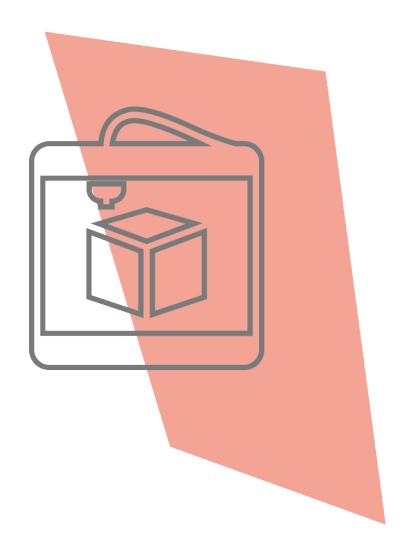

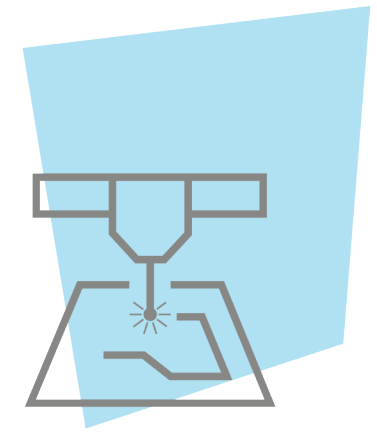

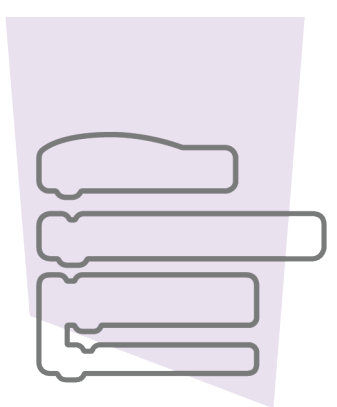

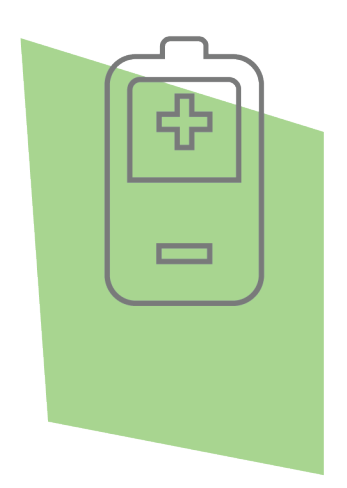

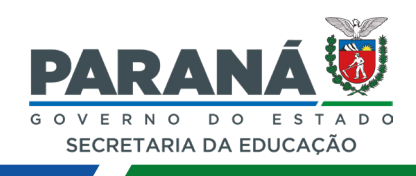

DTI - DIRETORIA DE TECNOLOGIA E INOVAÇÃO